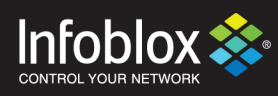

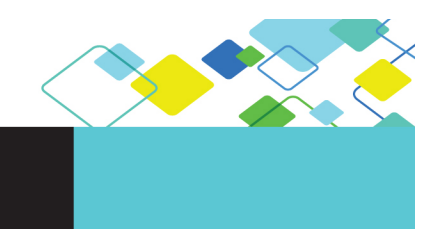

DEPLOYMENT GUIDE

# Integration with Tenable Security **Center**

**Outbound API**

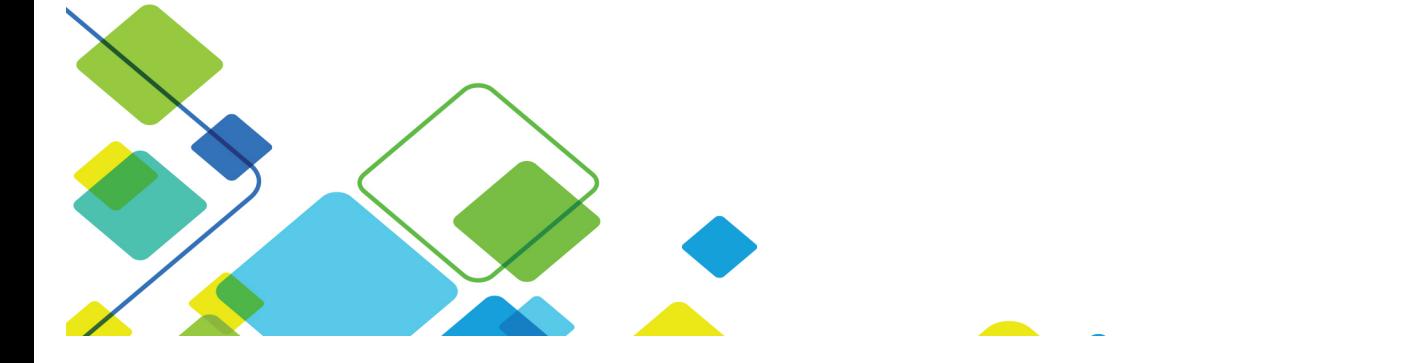

## **Contents**

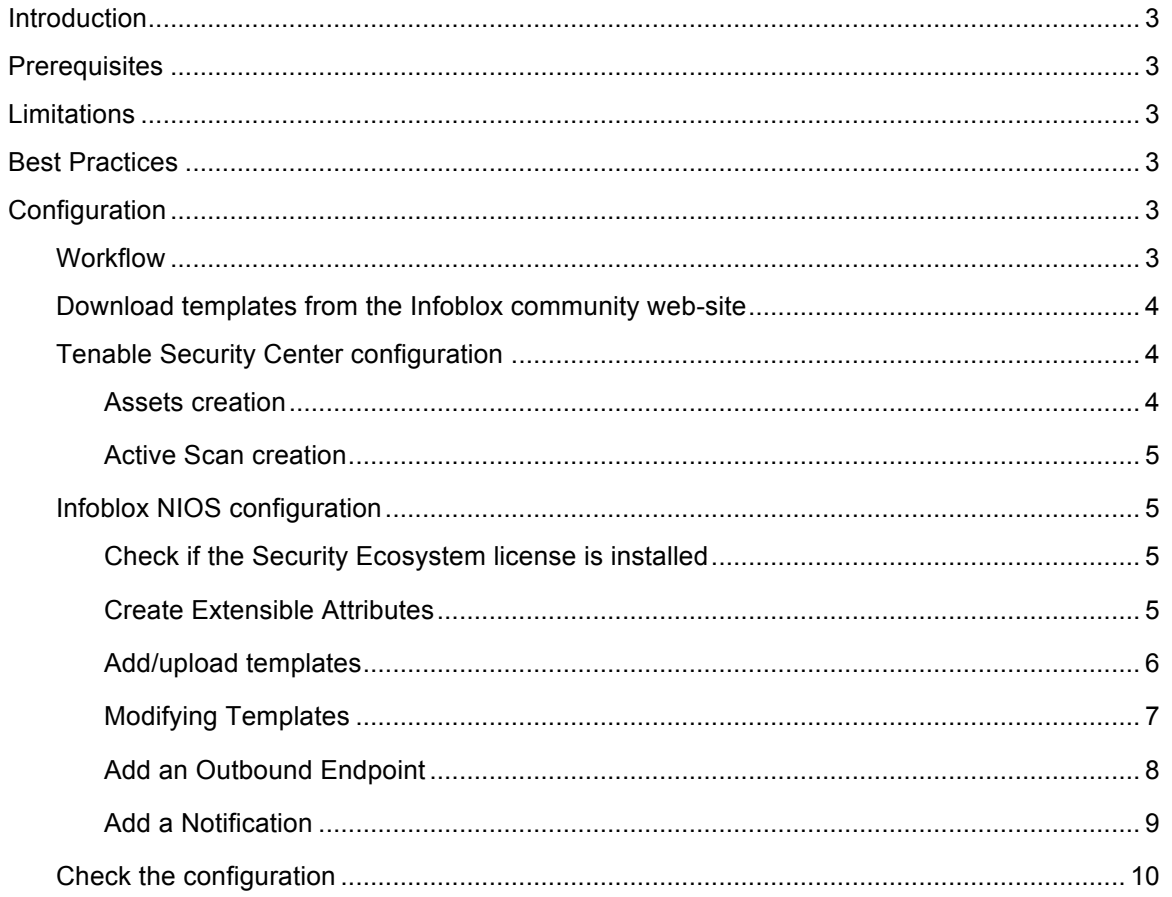

## **Introduction**

Infoblox Outbound REST API integration framework is a new way to update both, IPAM data (networks, hosts, leases) and DNS threat data, into additional ecosystem solutions. Infoblox and Tenable Security Center (Tenable SC) together enable security and incident response teams to leverage the integration of vulnerability scanners, IPAM and DNS security to enhance visibility, manage assets, ease compliance and automate remediation. Thus, improving your security posture while maximizing your ROI in both products.

### **Prerequisites**

The following are prerequisites for the integration using Outbound API notifications:

- Infoblox:
	- 1. NIOS 8.2 or higher
	- 2. Security Ecosystem License
	- 3. Outbound API integration templates
	- 4. Prerequisites for the templates (e.g. configured and set extensible attributes)
- Tenable Security Center:
	- 1. "Static IP List" and "DNS Name List" assets
	- 2. "Active Scan" which will be used as a scan template

## **Limitations**

Known limitations:

- IPv6 networks and addresses can be added to Tenable SC by the assets. However, Tenable SC does not support direct scanning of IPv6 addresses.
- The provided templates do not support assets removal.

## **Best Practices**

Outbound API templates can be found on the Infoblox community site: https://community.infoblox.com. After registering an account, you can subscribe to the relevant groups and forums.

For production systems, it is highly recommended to set the log level for an end point to "Info" or higher ("Warning", "Error").

Please refer to the Infoblox NIOS Administrator's Guide for other best practices, limitations and detailed information for developing notification templates. The NIOS Administrator's Guide can be found through the Help panel in the Infoblox Grid Manager GUI, or on the Infoblox Support portal (https://support.infoblox.com).

## **Configuration**

#### **Workflow**

Use the following steps to enable, configure and test outbound API notifications:

- Tenable Security Center:
	- o Create "Static IP List" and "DNS Name List" assets.
	- o Create "Active Scan".
- Infoblox:
	- o Install the Security Ecosystem license if not already installed.
	- $\circ$  Check that the DHCP, DNS, RPZ and Threat Analytics services are properly configured and enabled.
	- $\circ$  Create the required Extensible Attributes (refer to the list provided below).
- o Download (or create your own) notification templates (TenableSession.json, TenableLogin.json, TenableLogout.json, TenableAsset.json, TenableScan.json) from Infoblox community web-site.
- o Add/upload the notification templates.
- o Add an Outbound Endpoint "Tenable SC".
- o Add Notifications.
- Emulate an event, check Outbound debug log and/or verify changes on Tenable SC side.

#### Download templates from the Infoblox community web-site

Outbound API templates are an essential part of the configuration. Templates fully control the integration and steps required to execute the outbound notifications. Detailed information on developing templates can be found in the NIOS Administrator guide.

Templates are not included in NIOS releases (out-of-box). These are available on the Infoblox community website. Templates for integration with Tenable Security Center are in the Tenable group (https://community.infoblox.com/t5/Tenable/gp-p/TENABLE). Other templates are posted in the "API & Integration" forum (https://community.infoblox.com/t5/API-Integration/bd-p/API\_Integration).

Templates may require additional extensible attributes to be created, and parameters or WAPI credentials to be defined. The required configuration should be provided with a template. Remember to apply changes, required by the template, before testing a notification.

#### Tenable Security Center configuration

At least one static IP list, one DNS Name list and one active scan must be configured in Tenable Security Center. Existing assets and scans can be reused.

Assets creation

To create an asset:

- 1. On the "**Assets**" page, click the "**+Add**" button.
- 2. Select an appropriate template ("Static IP List" or "DNS Name List").
- 3. Specify "*Name*" and either "*IP*" or "*DNS Names*" (depending on the template) fields. The initial IP-address and/or DNS Name can be fake.
- 4. Click "**Submit**" to save the new asset.

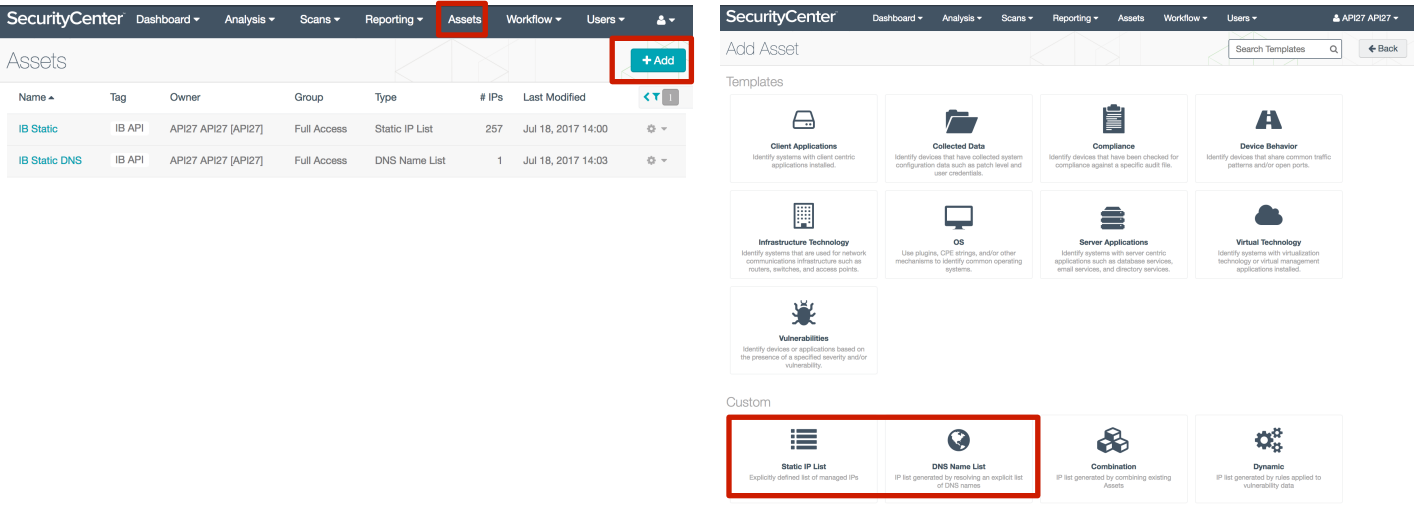

#### Active Scan creation

To create an active scan:

- 1. In the "**Scans**" drop-down menu select the "**Active Scans**" option.
- 2. Click on the "**+Add**" button.
- 3. On the "**General**" tab, set the "*Name*" and "*Policy*" fields.
- 4. Schedule must be configured "On Demand".
- 5. On the "Targets" tab, select "Target Type" as "**IP/DNS Name**" and specify any IP or domain

#### **Note: during template execution, this object will be replaced**

- 6. Specify other parameters as required.
- 7. Click on the "**Submit**" button to save the new Active Scan policy

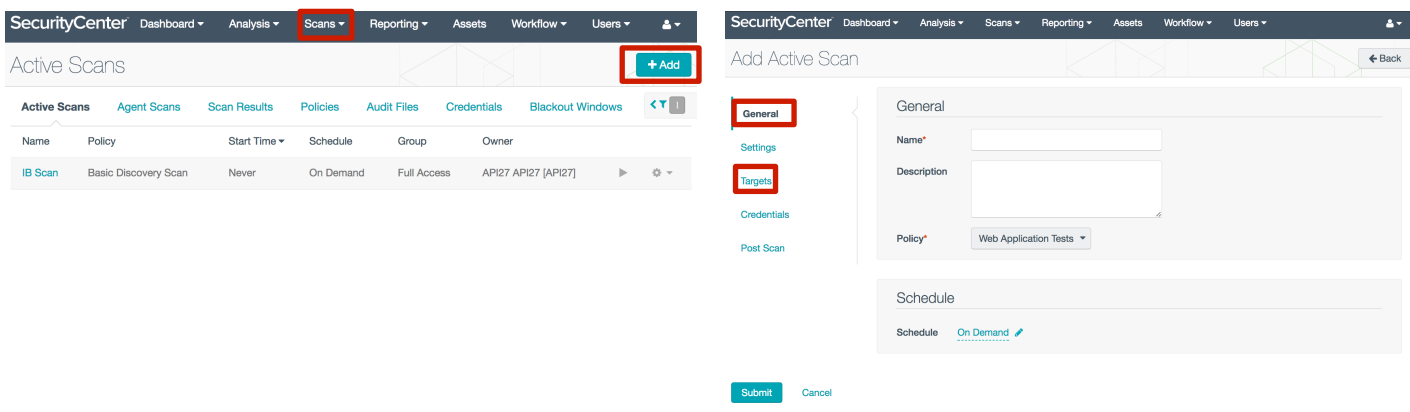

#### Infoblox NIOS configuration

Check if the Security Ecosystem license is installed

The **Security Ecosystem** license is a Grid Wide license. Grid wide licenses activate services on all compatible appliances within the same Grid.

To check if the license was installed, navigate to **Grid** → **Licenses** → **Grid Wide**.

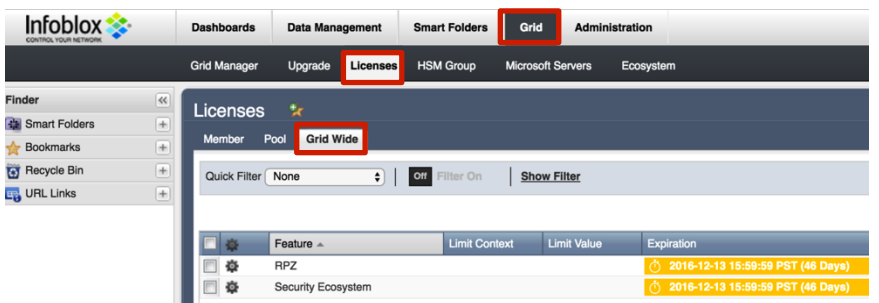

#### Create Extensible Attributes

Tenable SC Outbound API notification templates use several Extensible Attributes to adjust the templates behavior. You can download and use the provided php-script, or create them manually. These extensible attributes are described in the table below.

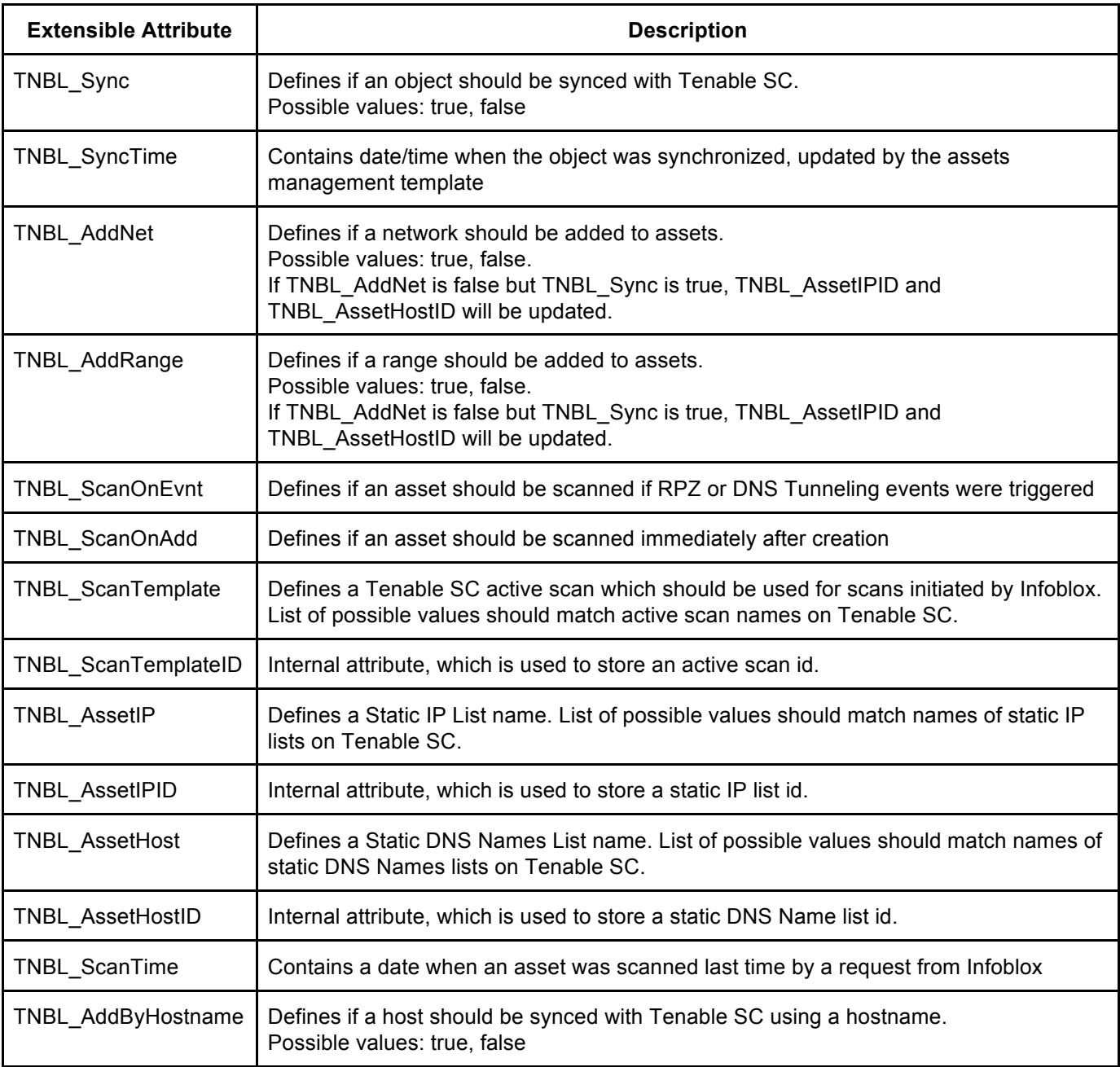

#### Add/upload templates

To add/upload templates:

1. Navigate to **Grid** → **Ecosystem** → **Templates**, and press "**+**" or "**+ Add Template**". The "**Add template**" window will open.

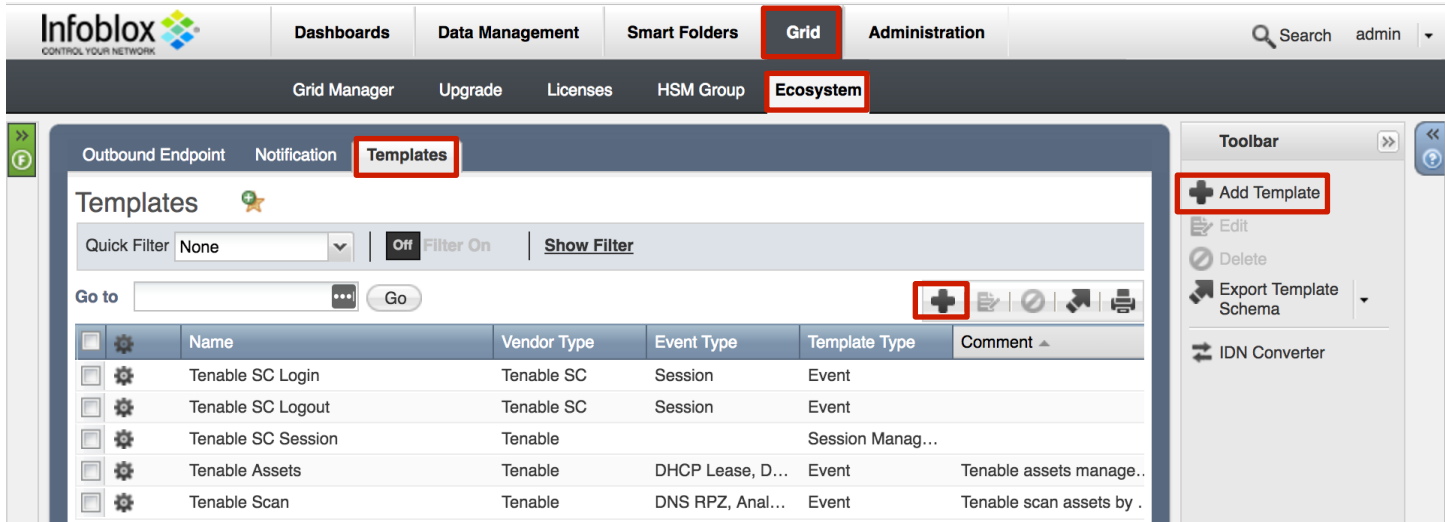

- 2. Press the "**Select**" button on the "**Add template**" window.
- 3. If the template was previously uploaded, press "**Yes**" to overwrite the template.
- 4. Press the "**Select**" button on the "**Upload**" window.
- 5. The standard file selection dialog will be opened. Select the file and press the "**Upload**" button.

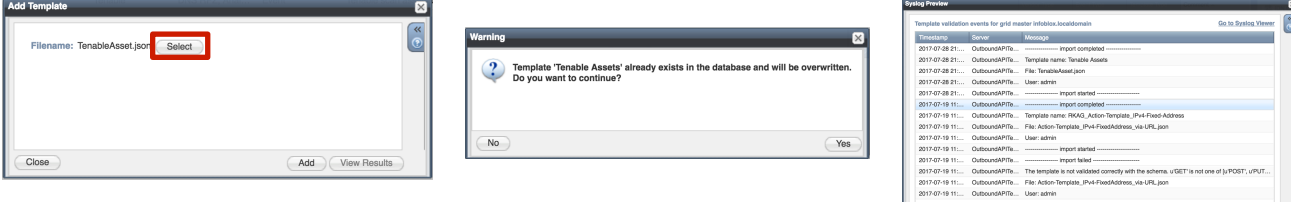

- 6. Press the "**Add**" button and the template will be added/uploaded.
- 7. You can review the uploaded results in the syslog or by pressing the "**View Results**" button.
- 8. There is no difference between uploading session management and action templates.

#### Modifying Templates

NIOS provides the facility to modify the templates via the web-interface.

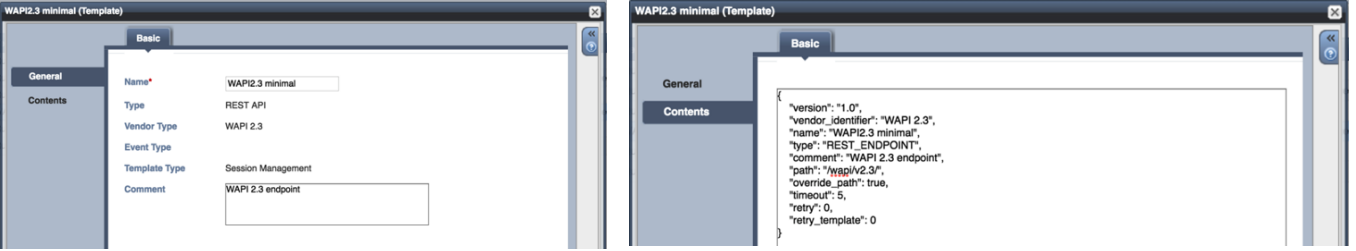

The template editor provides a simple interface for modifying templates. So, it is recommended to only use the template editor for making minor changes. You can also edit, cut and paste template snippets from the text editor of your choice.

#### **Note: You cannot delete a template if it is used by an endpoint or by a notification.**

#### Add an Outbound Endpoint

An **Outbound Endpoint** is basically a remote system which should receive changes based on a notification and configured template. A Grid, for example, can not only send notifications, it can also receive the notifications from itself (e.g. for testing purposes).

To add an Outbound Endpoint:

1. Navigate to Grid  $\rightarrow$  Ecosystem  $\rightarrow$  REST API Endpoint and press "+" or "+ Add REST API Endpoint". The "Add REST API Endpoint Wizard" window will open.

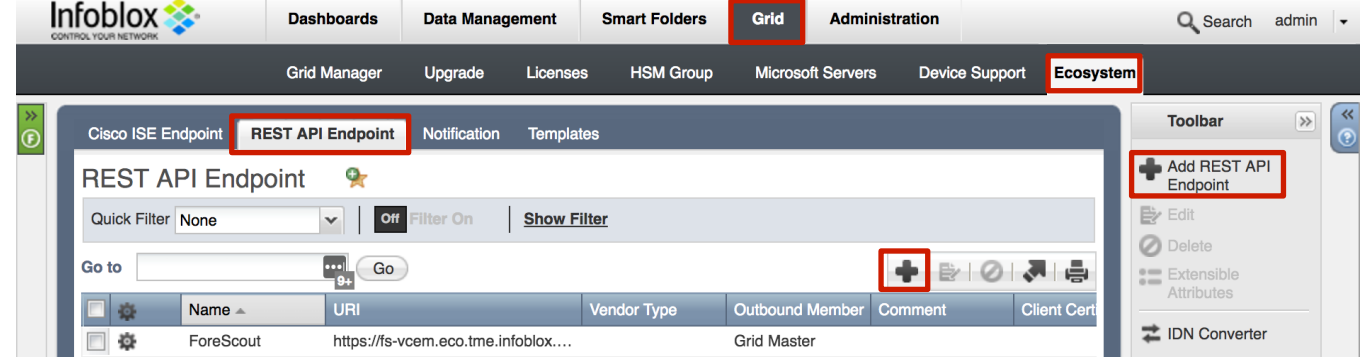

- 2. The URI and Name fields are required.
- 3. Specify "*Auth Username*", "*Auth Password*", "*WAPI Integration Username*" and "*WAPI Integration Password*" (NIOS credentials). Click on the "**Next**" button.

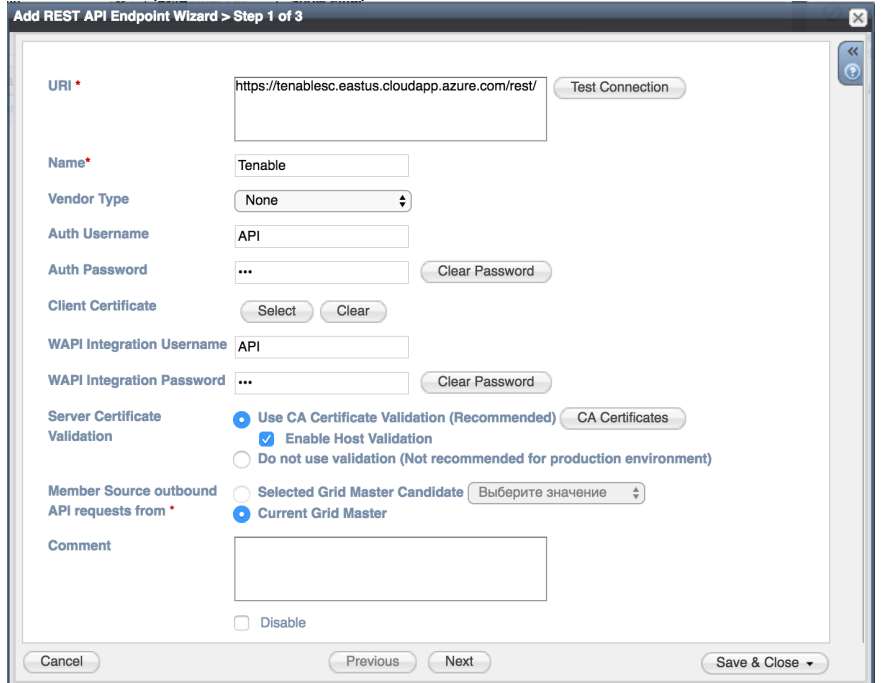

4. Specify "**Template**" (Session management template must be uploaded). **For debug purposes only** set "Log Level" to "**Debug**". Click on the "**Save & Close**" button.

It is recommended to send notifications from a Grid Master Candidate, if there is one available, instead of Grid Master.

Please be aware that the "Test Connection" option only checks communication (establishes a TCP connection with a remote system) with the URI. This does not validate the authentication/authorization credentials.

**Note: "Test Connection" does not check if NIOS can authenticate with the provided credentials.**

#### Add a Notification

A notification can be considered as a "link" between a template, an endpoint, and an event. In the notification properties, you define which event triggers the notification, which template is executed and with which API endpoint the NIOS will establish its connection. To simplify the deployment, only create the required notifications and use relevant filters. It is highly recommended to configure deduplication for RPZ events and exclude RPZ feeds that are automatically populated by Threat Analytics.

An endpoint and a template must be setup before you can add a notification.

To add notifications:

1. Navigate to **Grid** → **Ecosystem** → **Notification** and press "**+**" or "**+ Add Notification Rule**". The "**Add Notification Wizard**" window will open.

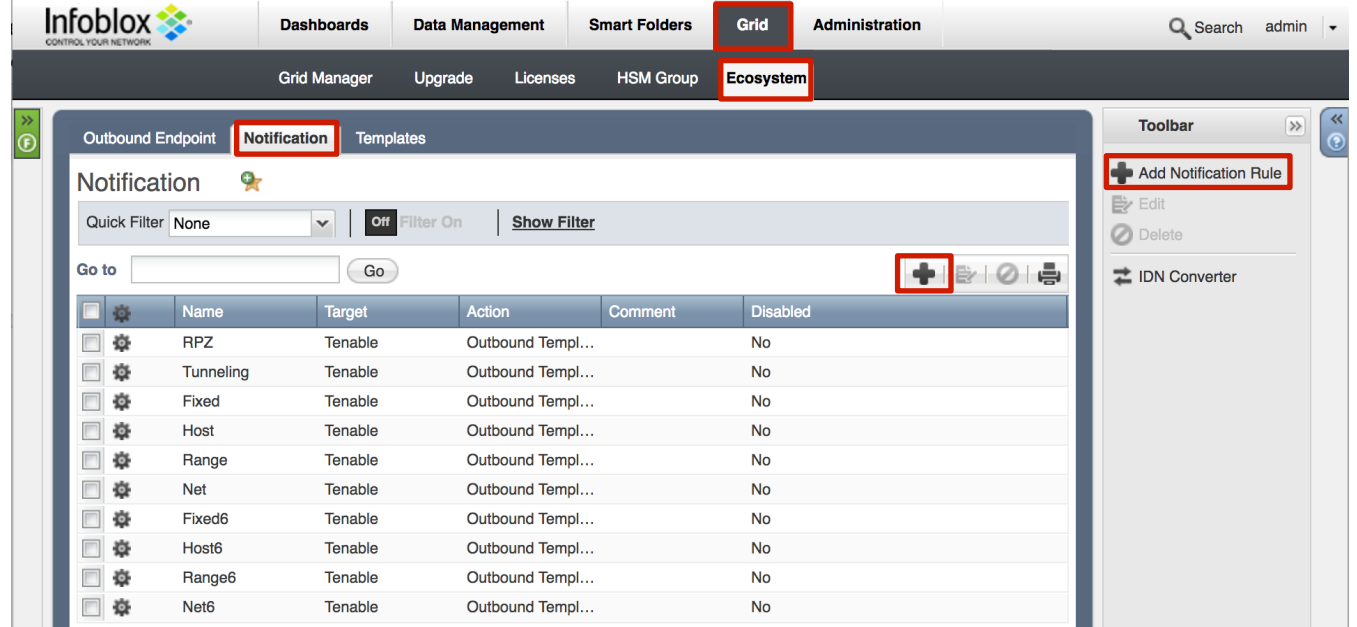

- 2. Specify the notification's name and select an endpoint (Target). Click "**Next**".
- 3. Select an event type and define a filter. From the performance perspective, it is best practice to make the filter as narrow as possible. Click "**Next**".

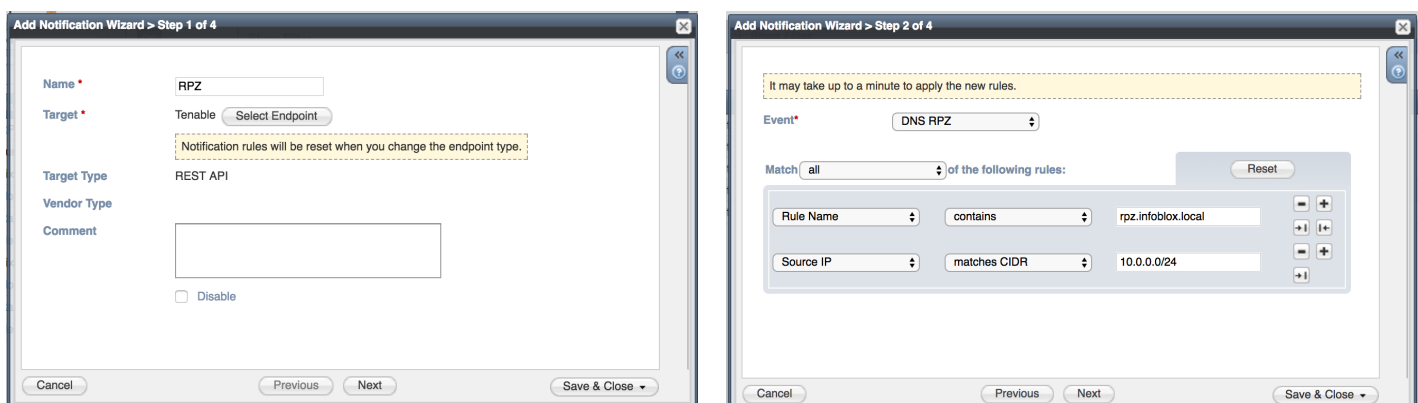

- 4. (For RPZ notifications only) Check "Enable RPZ event deduplication" and specify relevant parameters.Click "**Next**".
- 5. Select a relevant template and specify the template's parameters if any are required. Click "**Save & Close**".

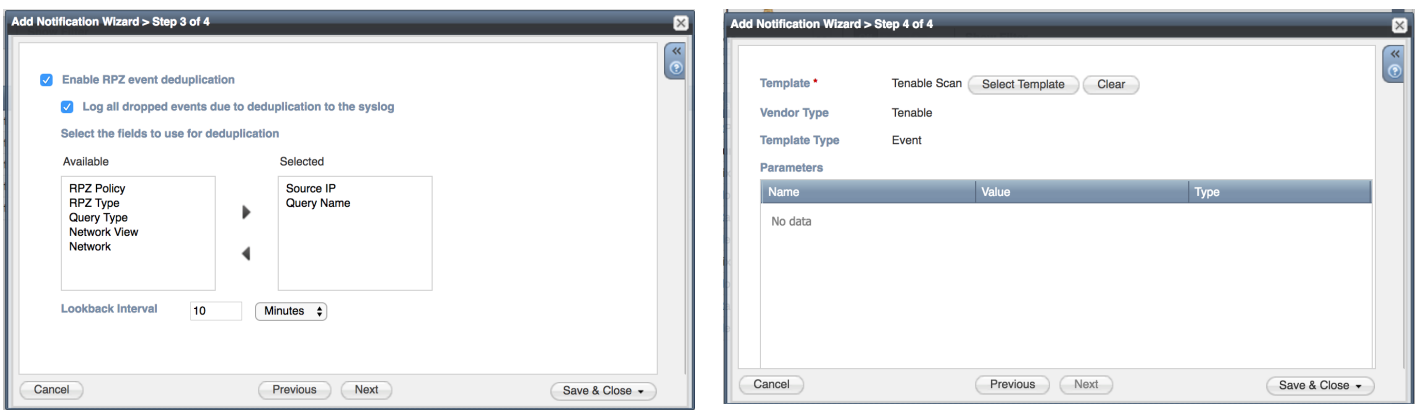

Check the configuration

You can emulate an event from where a notification was added by clicking on the gear icon next to the notification, and selecting "Test Rule". For example, create a host record, or add a DHCP lease. If you have the debug log enabled, you can check it for any issues.

To check a debug log for an endpoint, go to **Grid** → **Ecosystem** → **Outbound Endpoints**, click on the gear icon and select "**View Debug Log**".

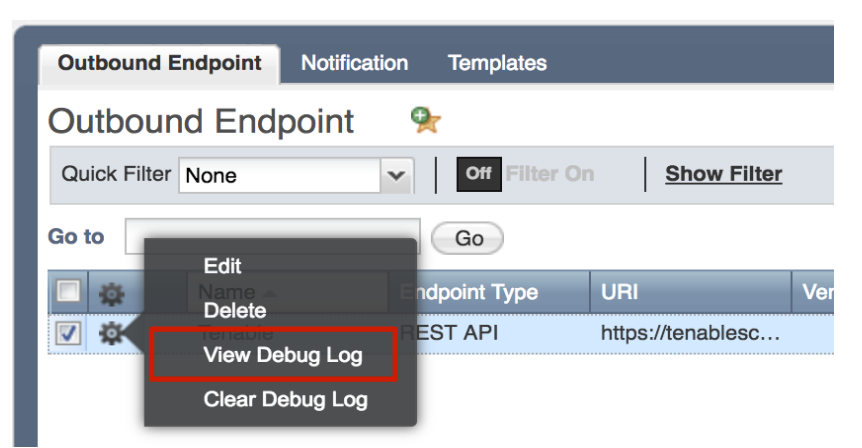

Depending on the browser, the debug log will be downloaded or opened in a new tab. You may need to check your popup blocker settings.

Relevant action (e.g. a new asset) should be performed on Tenable Service Center side.